## **Programmbeschreibung streck332.fas**

Streck332.fas im Menü Extras, Anwendung von AutoCAD-20xx laden bzw. als Inhalt für automatisches Laden hinzufügen.

Vor jedem Starten von streck für Datensicherung wichtiger Zeichnungen sorgen. Streck nimmt umfangreiche Änderungen in der AutoCAD-Zeichnung vor.

## **Beispiel 1:**

**Der Schrank wird um 120 mm schmaler, dabei soll nur das linke Fach unverändert nach rechts rücken.**

Das Programm in der Eingabeaufforderung mit **"streck"** starten.

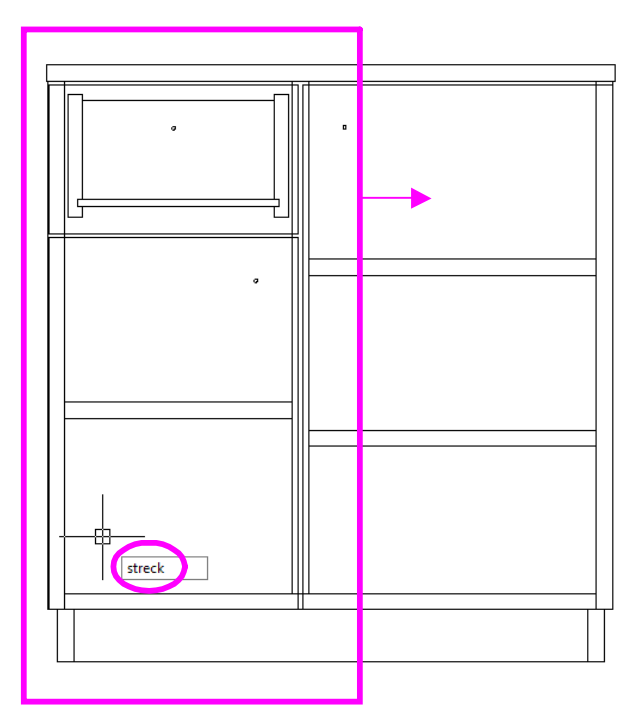

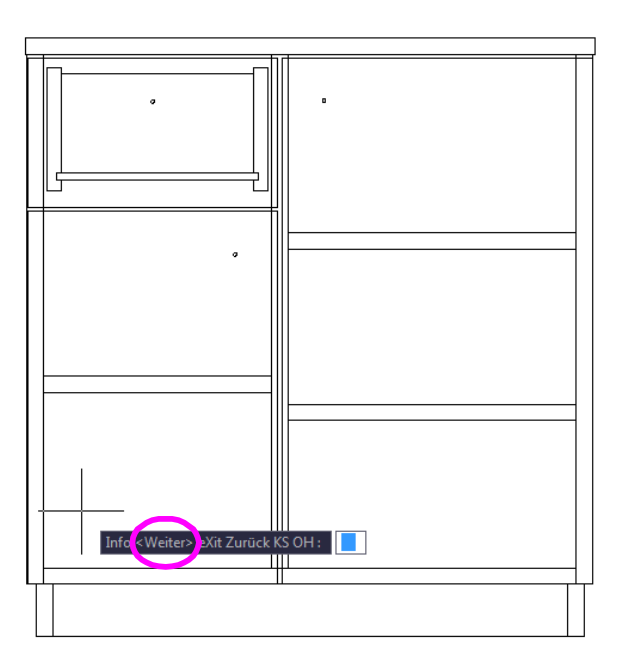

Mit **"Leertaste"** oder **"Enter"** geht es weiter zum Streckvorgang.

Die zu diesem Zeitpunkt aktuelle **Ansicht** bestimmt die Streckebene.

Mit **Klick**" die 1.Ecke des Auswahlfensters **von rechts-unten nach links-oben** wählen.

Elemente, die ganz im Auswahlfenster enthalten sind, werden Verschoben. Volumenkörpern, die quer zur beabsichtigten Streckrichtung vom Auswahlfenster vollständig durchdrungen sind, werden mit deren ganz im Auswahlfenster enthaltenen Flächen gestreckt.

Achtung! Dabei werden Xrefs zuvor gebunden, Blöcke und Regionen gesprengt, bevor deren Unterelemente bearbeitet werden.

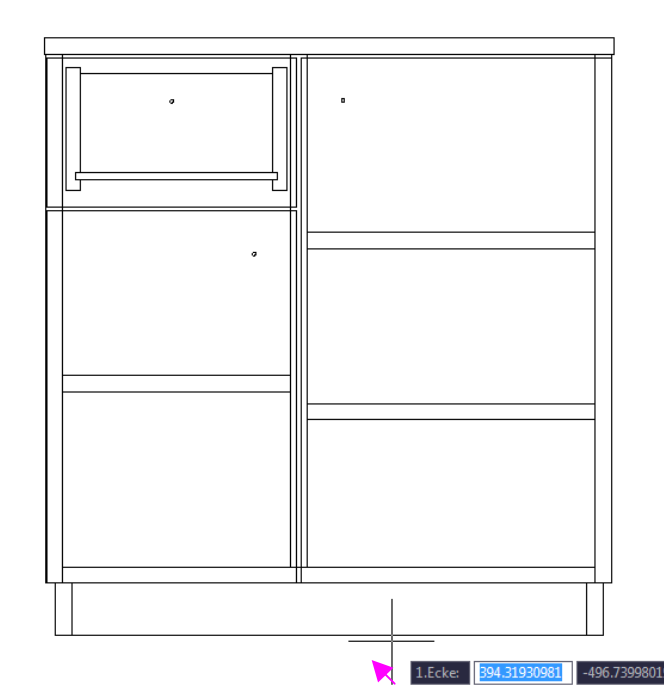

Mit **"Klick"** die 2.Ecke des Auswahlfensters von rechts-unten **nach links-oben** wählen.

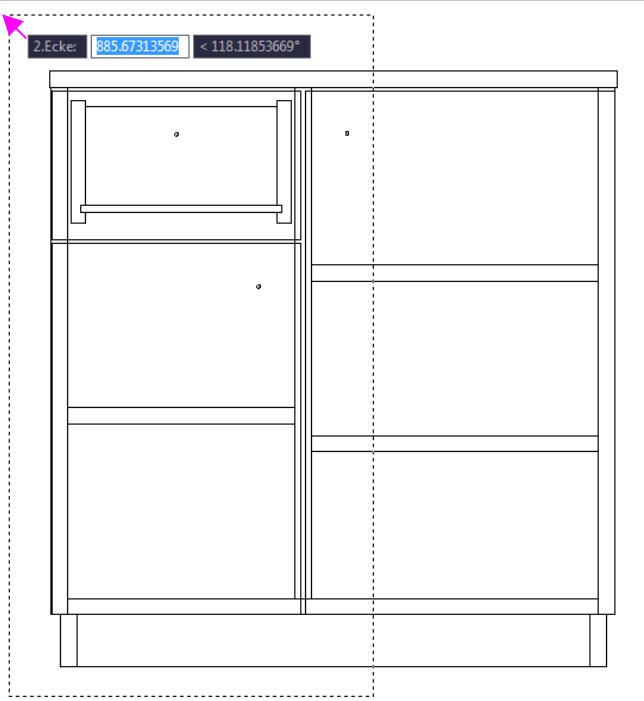

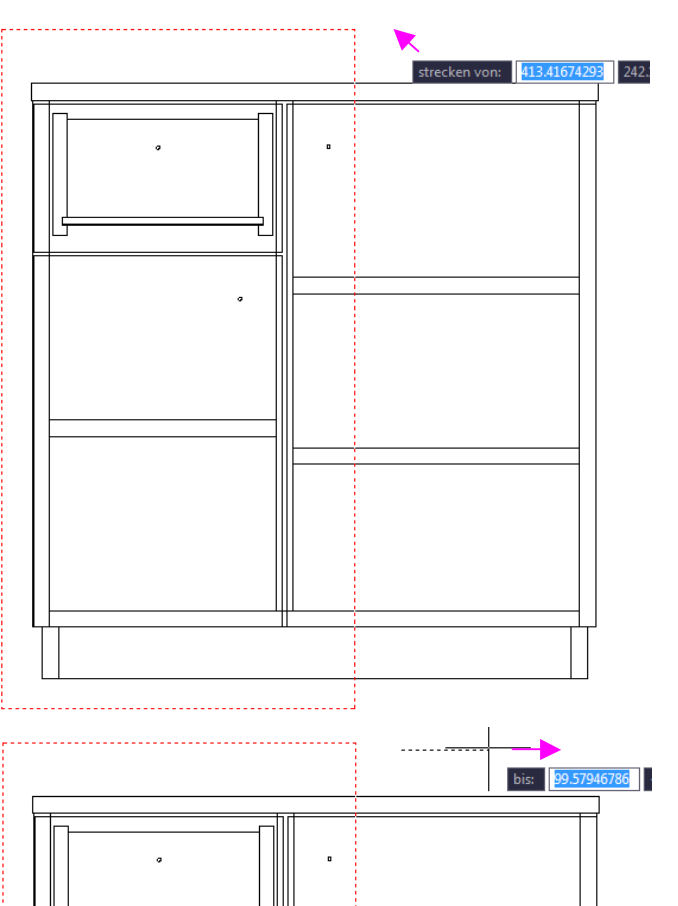

 $\mathbb{I}$ 

Mit **"Klick"** den 1. Punkt der Streckrichtung an beliebiger Stelle in der Zeichnung wählen.

Mit "**Mausbewegung "** nach Rechts die Streckrichtung wählen (kein Mausklick).

Mit Tastatur **120 ° (120mm)** Streckweite eingeben.

Mit **"Leertaste"** oder "Enter" die als Absolutwert eingegebene Streckweite bestätigen.

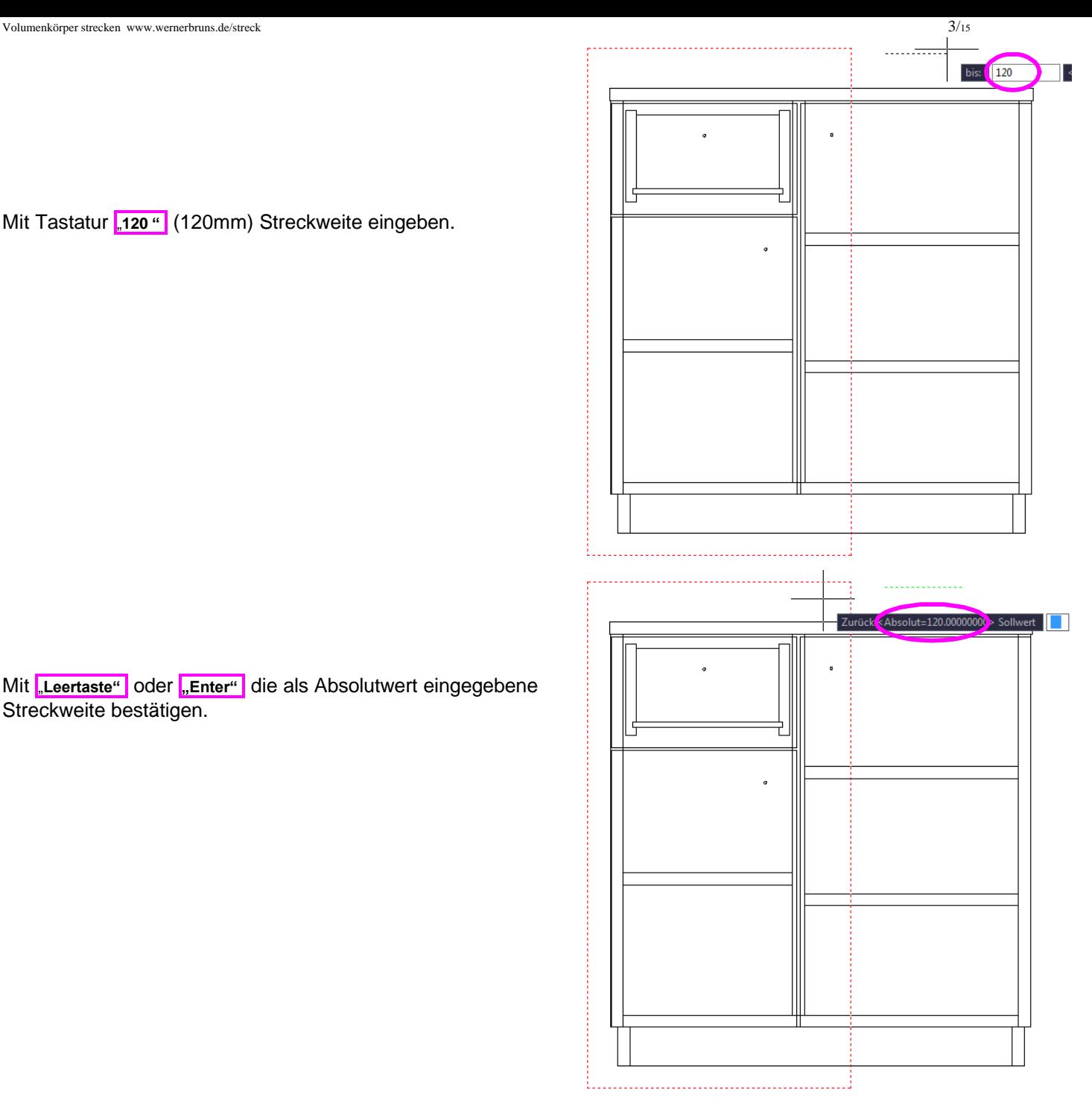

Bei einem nicht erwünschten Streckergebnis besteht hier die letzte Möglichkeit, mit "Zurück" den letzte Streckversuch rückgängig zu machen.

Bei erfolgreicher Streckung die Streckvorgänge mit x" beenden.

Systemvariablen, Ansichten und Benutzerkoordinatensysteme werden zurückgestellt.

Achtung!

Bei fehlerhaftem Beenden z. B. durch Esc. oder durch nicht transparente AutoCAD-Befehle während der Ausführung von streck, können evtl. Einstellungen nicht zurückgestellt werden.

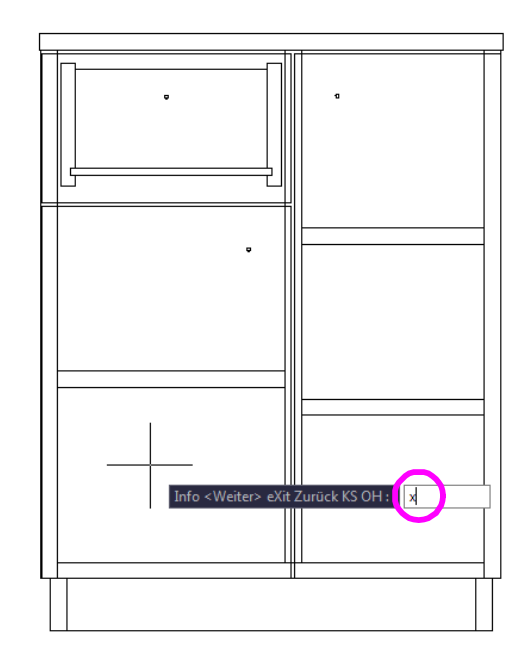

Das Programm in der Eingabeaufforderung mit **"streck"** starten

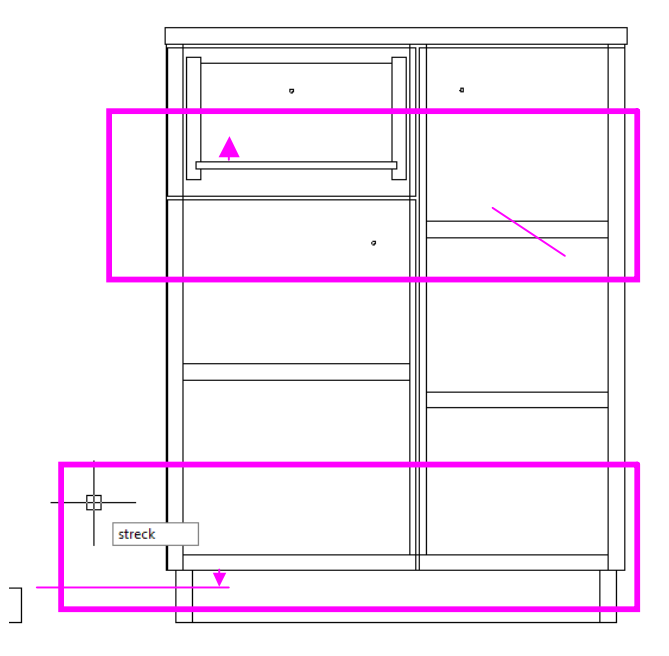

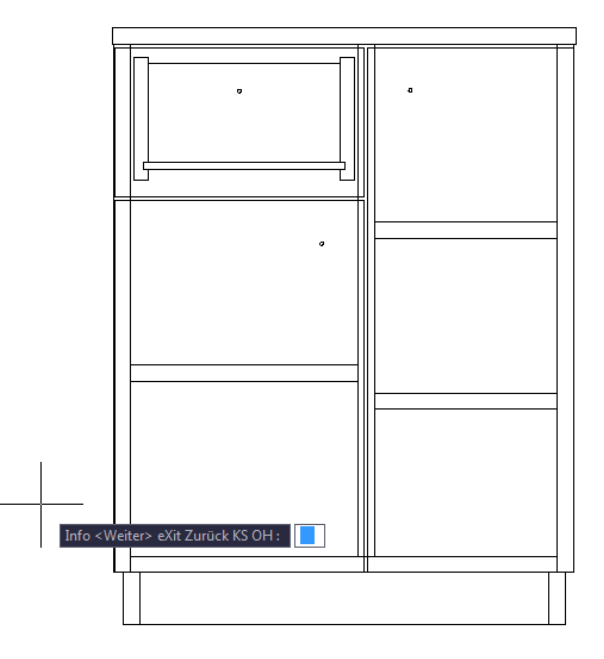

 $\begin{array}{c} \square \end{array}$ 

 $\begin{array}{c} \end{array}$ 

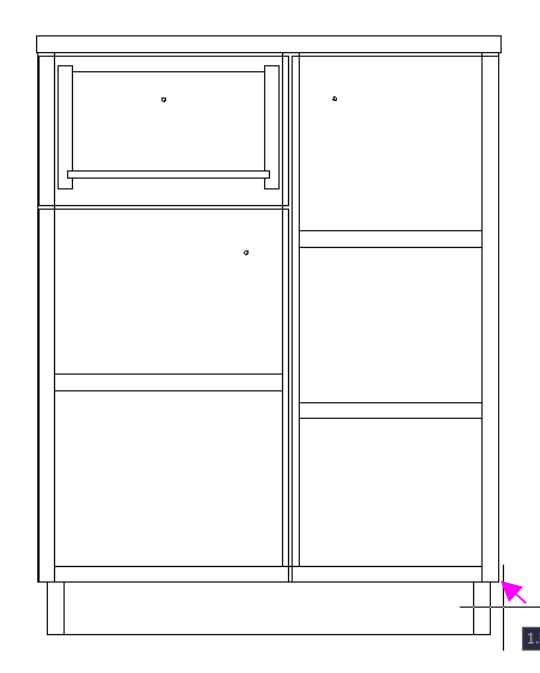

Mit **"Leertaste"** oder "Enter" geht es weiter zum Streckvorgang.

Mit "**Klick"** die 1.Ecke des Auswahlfensters **von rechts-unten nach links-oben** wählen.

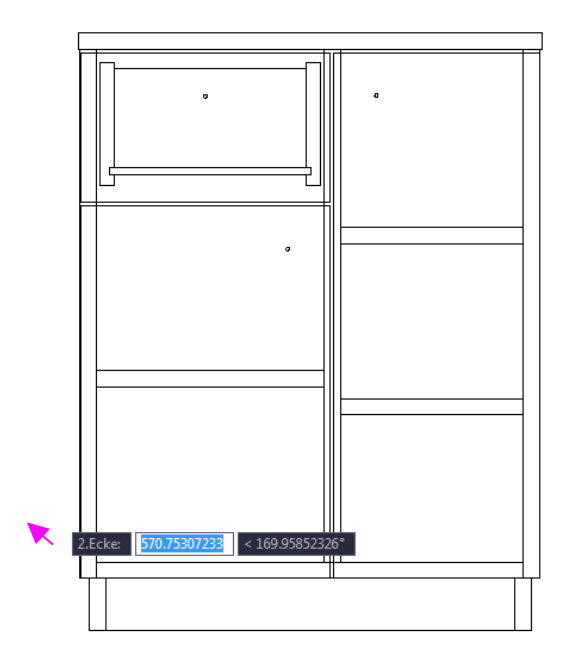

Mit **"Klick"** die 2.Ecke des Auswahlfensters von rechts-unten **nach links-oben** wählen.

 $\begin{array}{c} \end{array}$ 

 $\overline{\phantom{a}}$ 

 $\begin{array}{c} \end{array}$ 

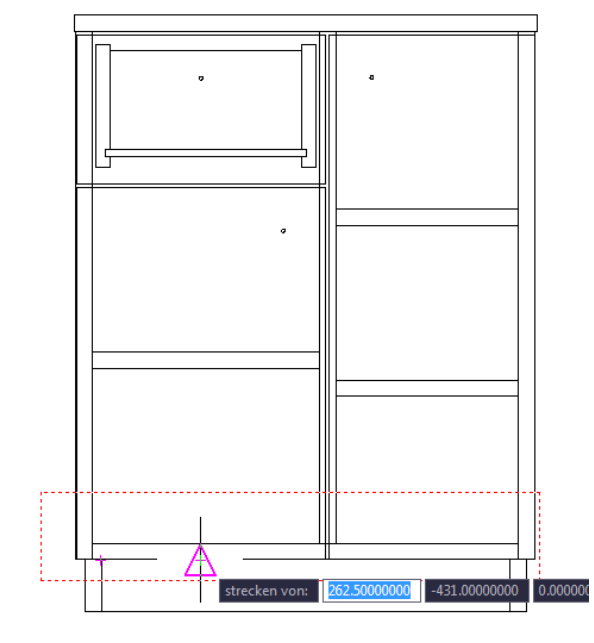

Mit **"Klick"** den 1. Punkt des orthogonalen Streckvektors innerhalb des Streckfensters zeichnen.

Mit **"Klick"** den 2. Punkt des orthogonalen Streckvektors außerhalb des Streckfensters zeichnen. Der grüne Vergleichsvektor hat eine Richtung und entspricht hier genau der vorhandenen Sockelhöhe

Gelingt es nicht, mit der Wahl des 2. Punktes einen orthogonalen Streckvektor zu erzeugen, werden beide Abfragen wiederholt.

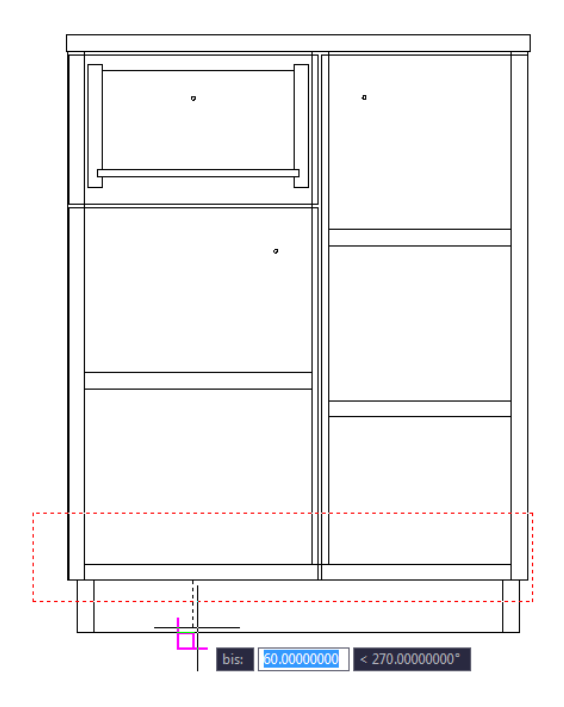

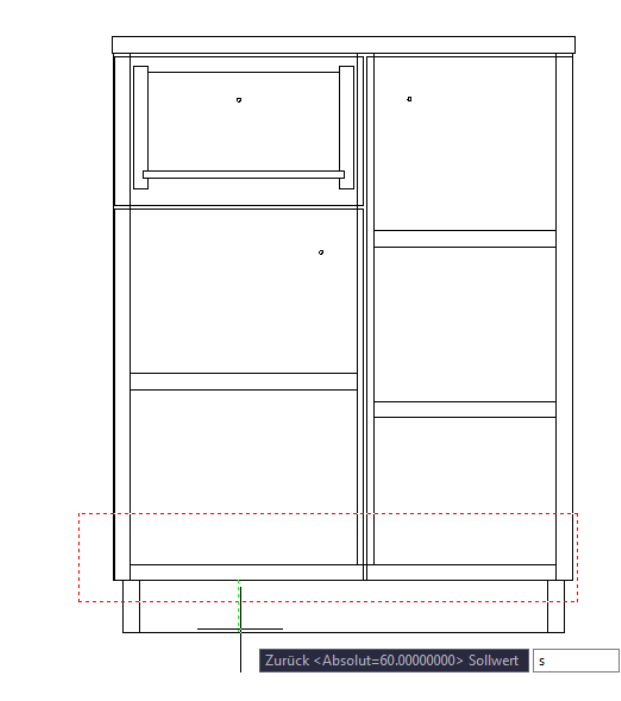

 $\overline{1}$ 

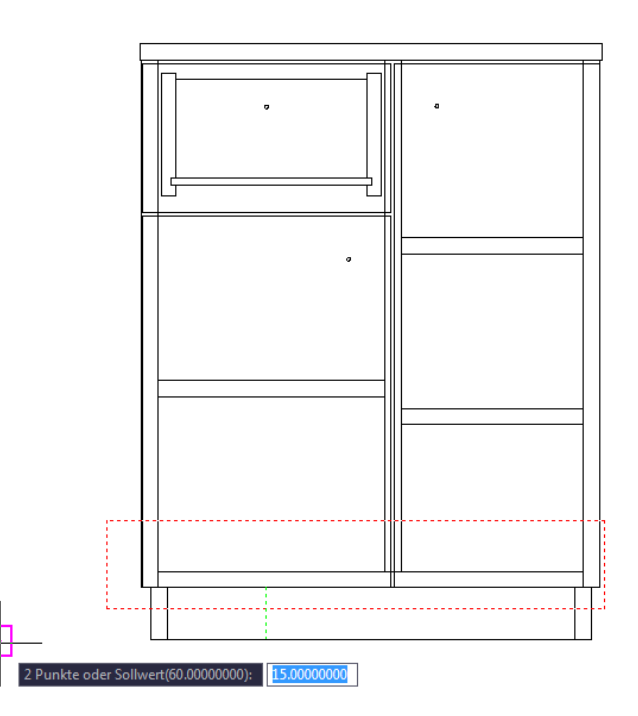

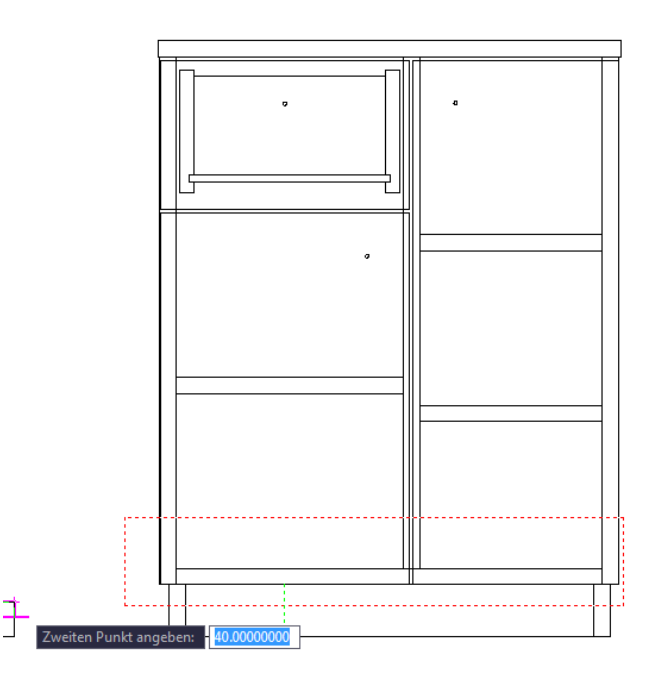

Mit "**s"** wird die Sollwertfunktion aktiviert. Statt den grünen Vektor als Streckvektor mit angegebener Streckweite zu bestätigen wird im Folgenden mit einem Zwischenschritt angegeben, welches Längenmaß dieser Vektor nach dem Strecken bekommen soll.

Der Sollwert wird hier durch den Abstand zweier Punkte eines anderen Sockels in der Zeichnung abgegriffen.

Mit **"Klick"** den 1. Punkt des Sollwertabstandes wählen.

Mit **"Klick"** den 2. Punkt des Sollwertabstandes wählen.

Bei der Änderung der Schubkastenhöhe incl. Doppel und Tür darunter soll der Einlegeboden daneben nicht verschoben werden und wird daher vorrübergehend mit "**oh"** ausgeblendet.

Die Funktion "oh" (,ohne') steht auch außerhalb von Streck zum Ausblenden von störenden Objekten zur Verfügung. Mit dem Befehl "Regen" werden diese Objekte wieder sichtbar.

Auszublendende Objekte wählen und mit "**Leertaste"** oder **"Enter"** bestätigen.

Mit "**Klick"** die 1.Ecke des Auswahlfensters **von rechts-unten nach links-oben** wählen.

Mit "**Klick"** die 2.Ecke des Auswahlfensters **von rechts-unten nach links-oben** wählen.

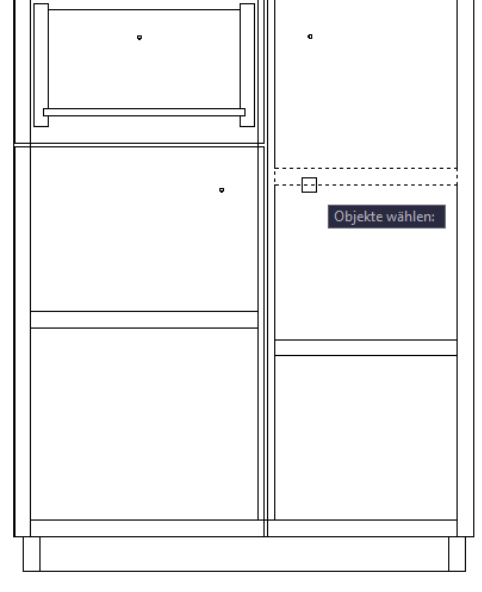

 $\overline{\mathbf{r}}$ 

 $\overline{\mathbf{I}}$ 

 $\overline{\mathcal{L}}$ 

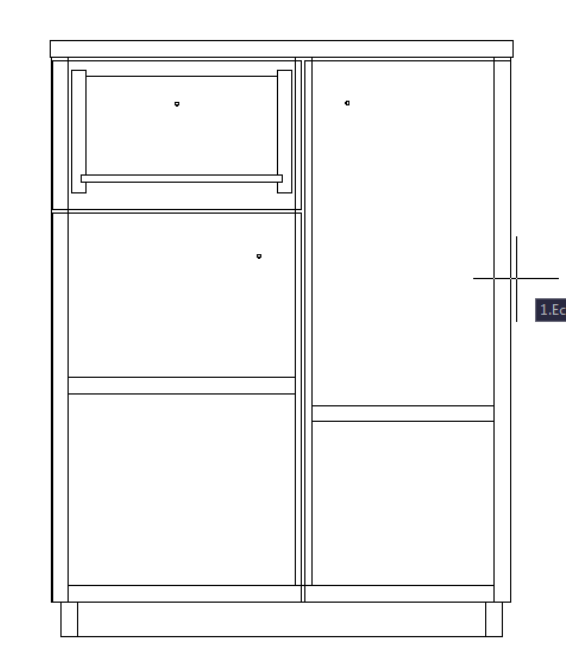

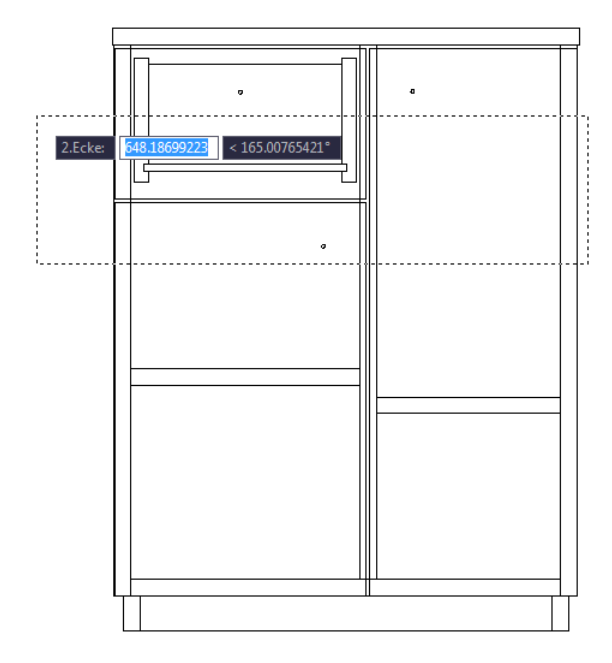

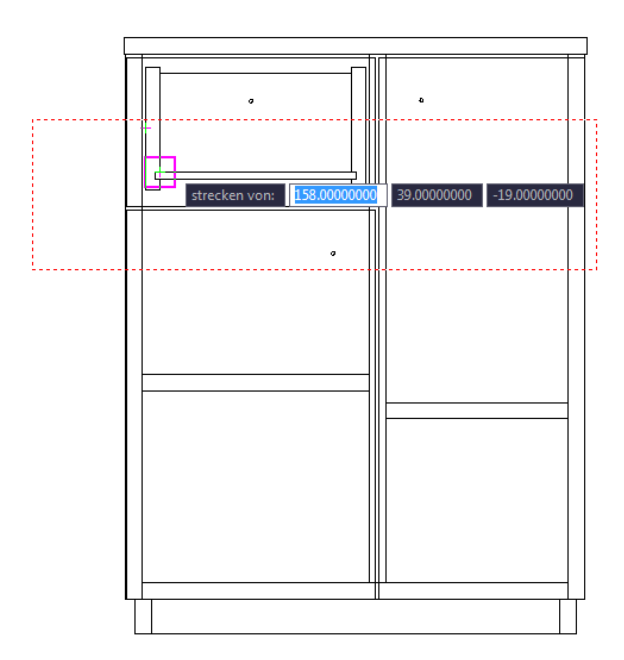

 $\begin{array}{c} \hline \end{array}$ 

 $\begin{array}{c} \end{array}$ 

 $\begin{array}{c} \square \end{array}$ 

Mit **"Klick"** den 1. Punkt des orthogonalen Streckvektors innerhalb des Streckfensters zeichnen.

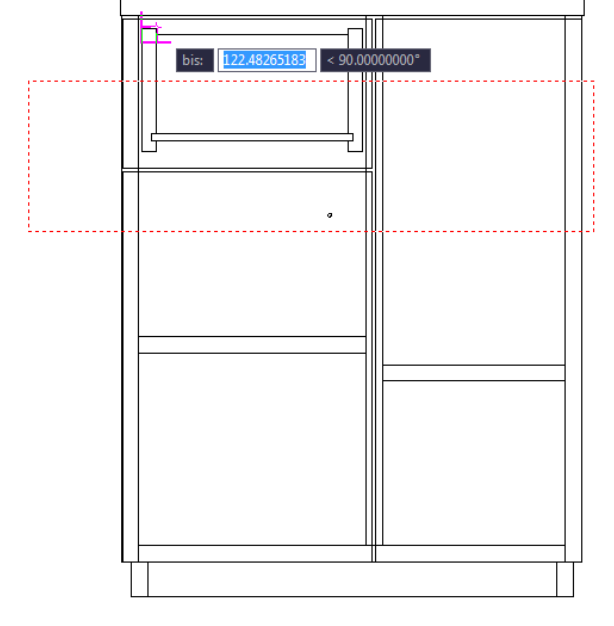

Mit **"Klick"** den 2. Punkt des orthogonalen Streckvektors außerhalb des Streckfensters zeichnen. Der grüne Vergleichsvektor entspricht hier der zu ändernden Schubkastentiefe.

Mit **"s"** wird die Sollwertfunktion aktiviert.

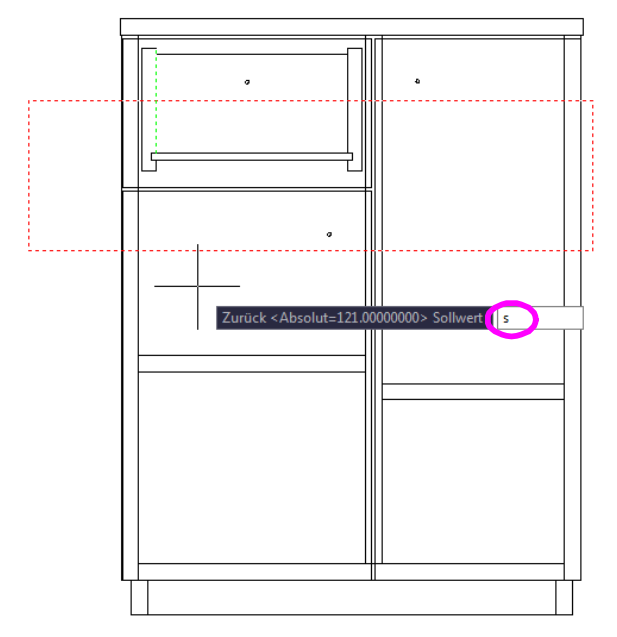

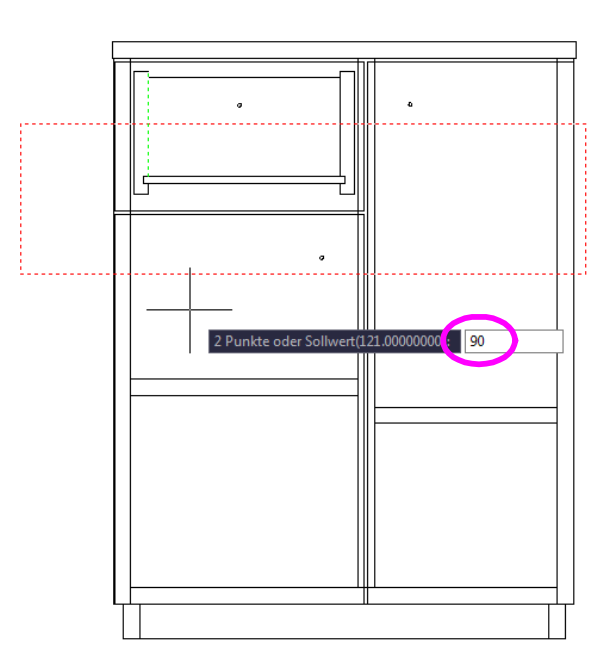

Als Sollwert wird hier mit der Tastatur **"90"** eingegeben und mit **Leertaste"** oder "Enter" bestätigt, was eine Streckung bzw. Verschiebung von 31mm nach oben bewirkt.

 $\overline{\mathcal{L}}$ 

 $\overline{\phantom{a}}$ 

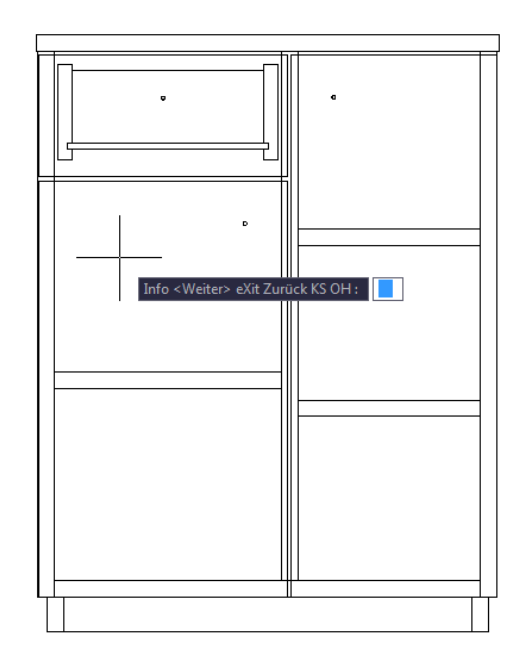

Das Hauptmenü steht nach jeder Streckung erneut zur Verfügung und ermöglicht den nächsten Streckvorgang.

**Auswahl bestimmter Objekte durch gezieltes Positionieren des Auswahlfensters.**

Um Schubkastenvorder- und Hinterstück mit den Schubkastenseiten bündig zu setzen, sollen die Schubkastenseiten nicht mitgestreckt werden. Da das Auswahlfenster diese nicht **quer zur Streckrichtung vollständig durchdringt**, werden diese Objekte nicht berücksichtigt.

Transparente AutoCAD-Befehle wie Zoomen und Pan sind während des laufenden Streckprogramms möglich.

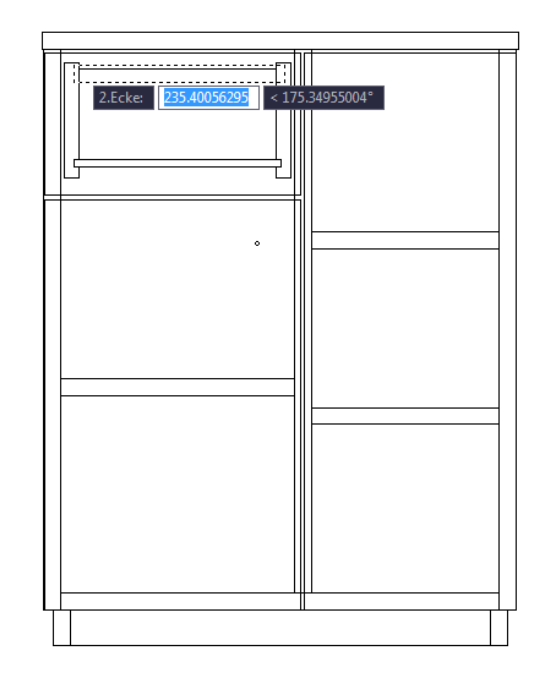

Mit **"Klick"** den 1. Punkt des Streckvektors an der Oberkante des Schubkastenvorder- und Hinterstücks so wählen, dass oberhalb ein orthogonaler Endpunkt der Schubkastenseite zu finden ist.

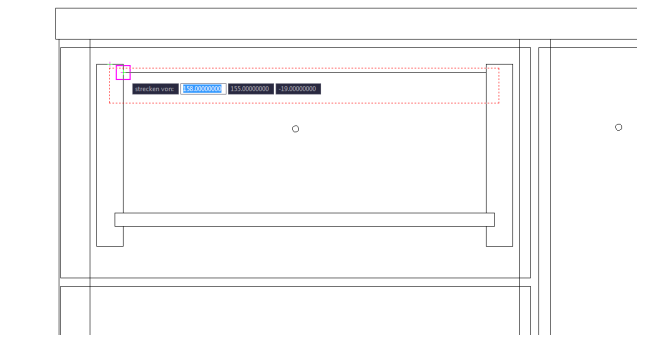

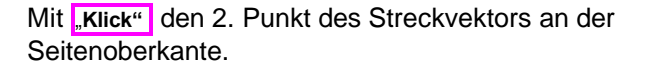

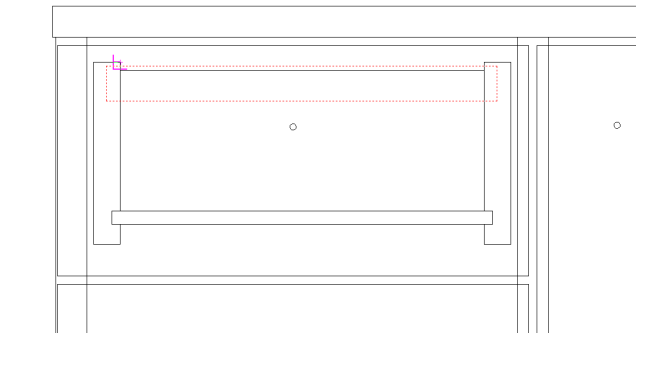

Mit **"Leertaste"** oder "Enter" wird der grüne Streckvektor direkt für die Bearbeitung verwendet und 5mm nach oben gestreckt.

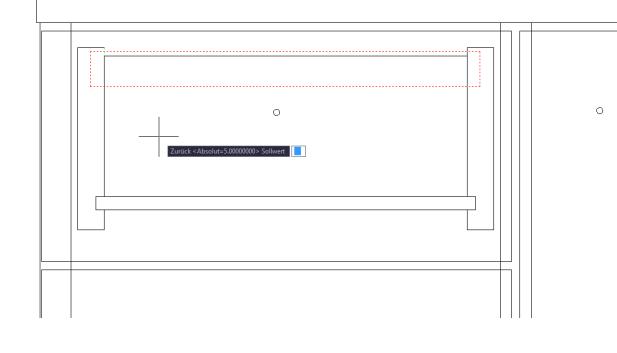

Nun soll die Dicke vom Schubkastenboden auf 12mm erhöht werden. Damit die Nut in den Seiten ebenfalls geändert wird, überragt das Auswahlfenster die Seiten quer zur Streckrichtung.

Mit **"Klick"** den 1. Punkt des orthogonalen Streckvektors innerhalb des Streckfensters zeichnen.

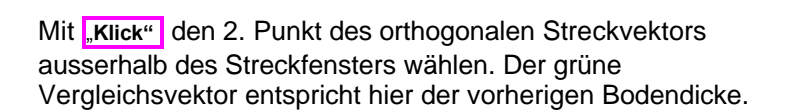

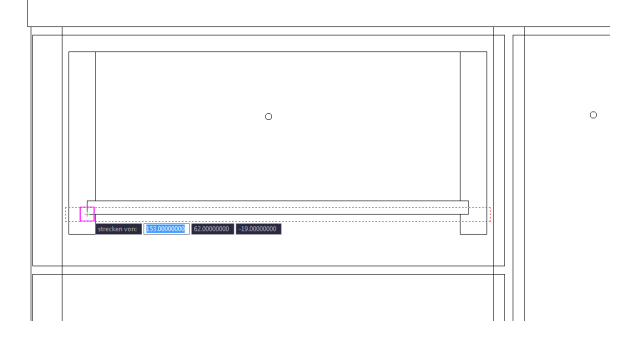

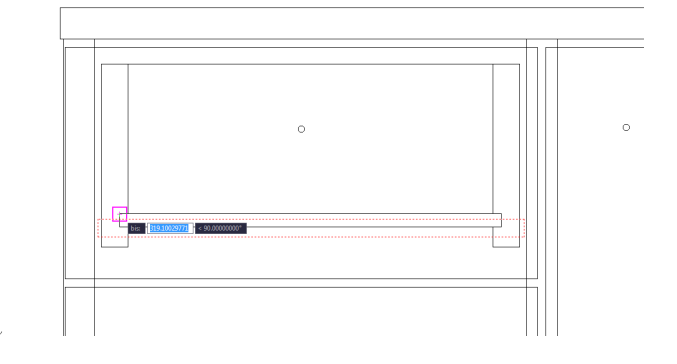

Mit <sub>"s"</sub> wird die Sollwertfunktion aktiviert.

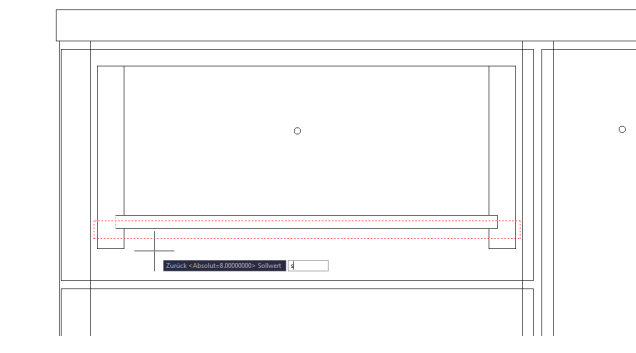

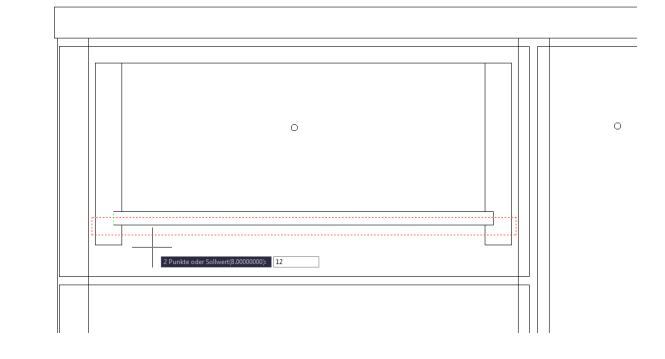

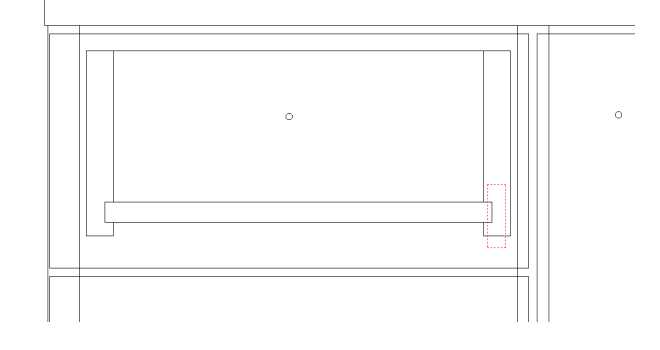

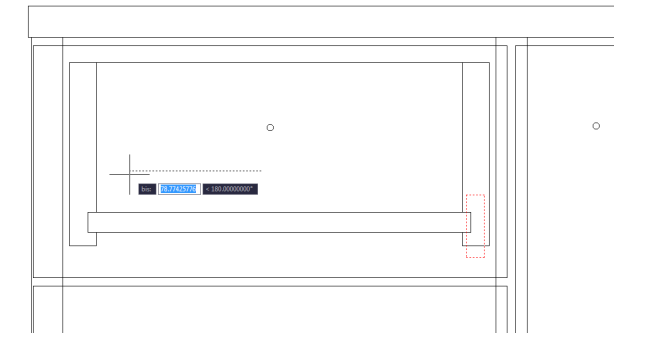

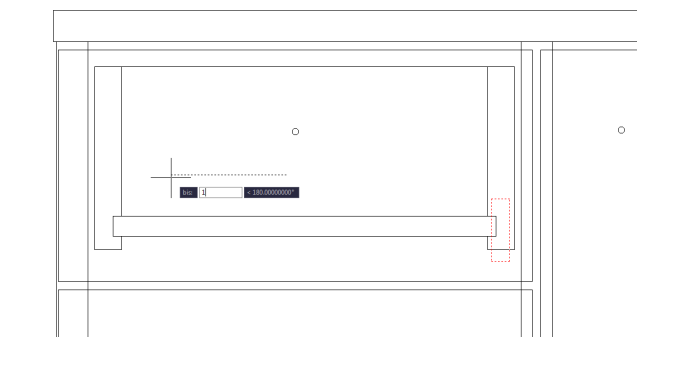

Als Sollwert wird hier "**12"** eingegeben, wodurch eine Streckung von 4mm nach unten erfolgt.

**Weiter geht es mit zwei Varianten, in der Nut 1mm Luft zu konstruieren: rechts soll der Boden schmaler und links die Nut tiefer werden.**

Hier wird nur der Boden vollständig quer zur später bestimmten Streckrichtung durch das Auswahlfenster geschnitten.

Mit **"Klick"** den 1. Punkt der Streckrichtung an beliebiger Stelle in der Zeichnung wählen und mit "**Mausbewegung "** nach links die Streckrichtung wählen (kein Mausklick).

Mittels Tastatur **1<sup>"</sup>** mm Streckweite eingeben.

Mit **"Leertaste"** oder "Enter" die eingegebene Streckweite bestätigen.

Das Hauptmenü ist für die nächste Streckung bereit.

Bei der linken Schubkastenseite soll die Nuttiefe vergrößert werden. Der Boden wird mit **"oh"** ausgeblendet und vom Streckvorgang ausgenommen.

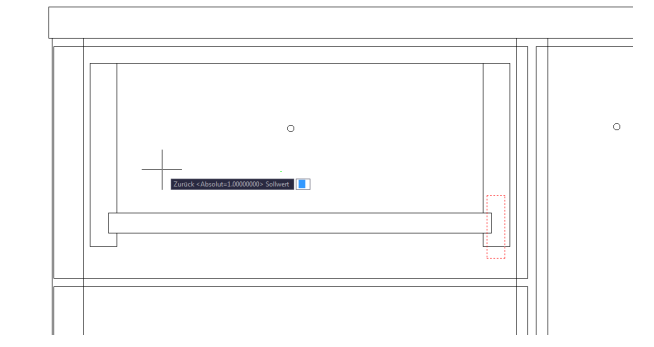

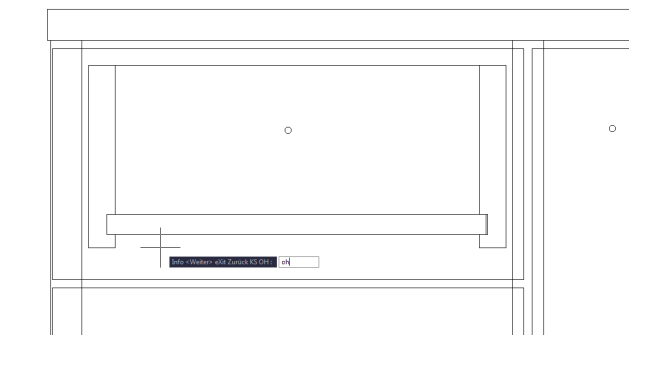

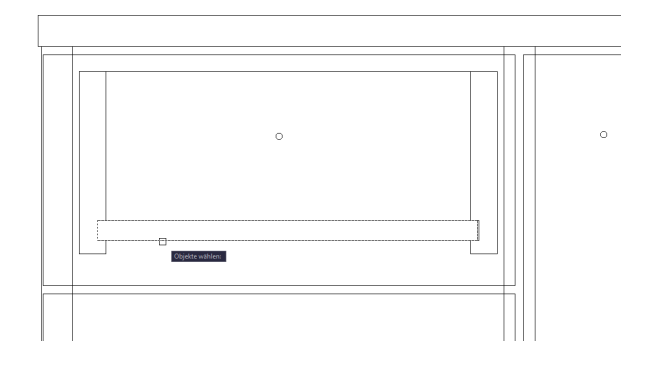

Auszublendende Objekte wählen und mit "**Leertaste"** oder **"Enter"** bestätigen.

Hier wird die linke Seite vollständig quer zur später bestimmten Streckrichtung durch das Auswahlfenster geschnitten, und die zu verschiebenden Flächen befinden sich vollständig innerhalb des Auswahlfensters.

Mit **"Klick"** den 1. Punkt der Streckrichtung an beliebiger Stelle in der Zeichnung wählen und mit "**Mausbewegung "** nach links die Streckrichtung wählen (kein Mausklick).

Über die Tastatur wird "**1"** mm Streckweite eingegeben und mit **Leertaste"** oder "Enter" bestätigt.

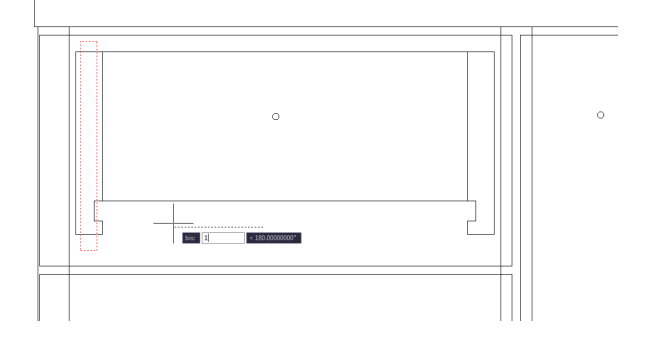

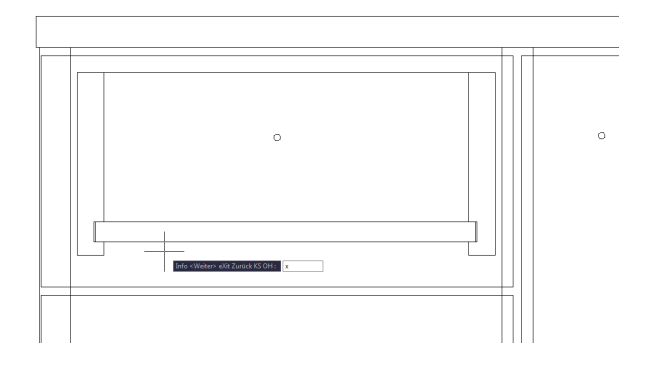

Bei erfolgreicher Streckung den letzten Streckvorgänge mit x<sup>"</sup> beenden.

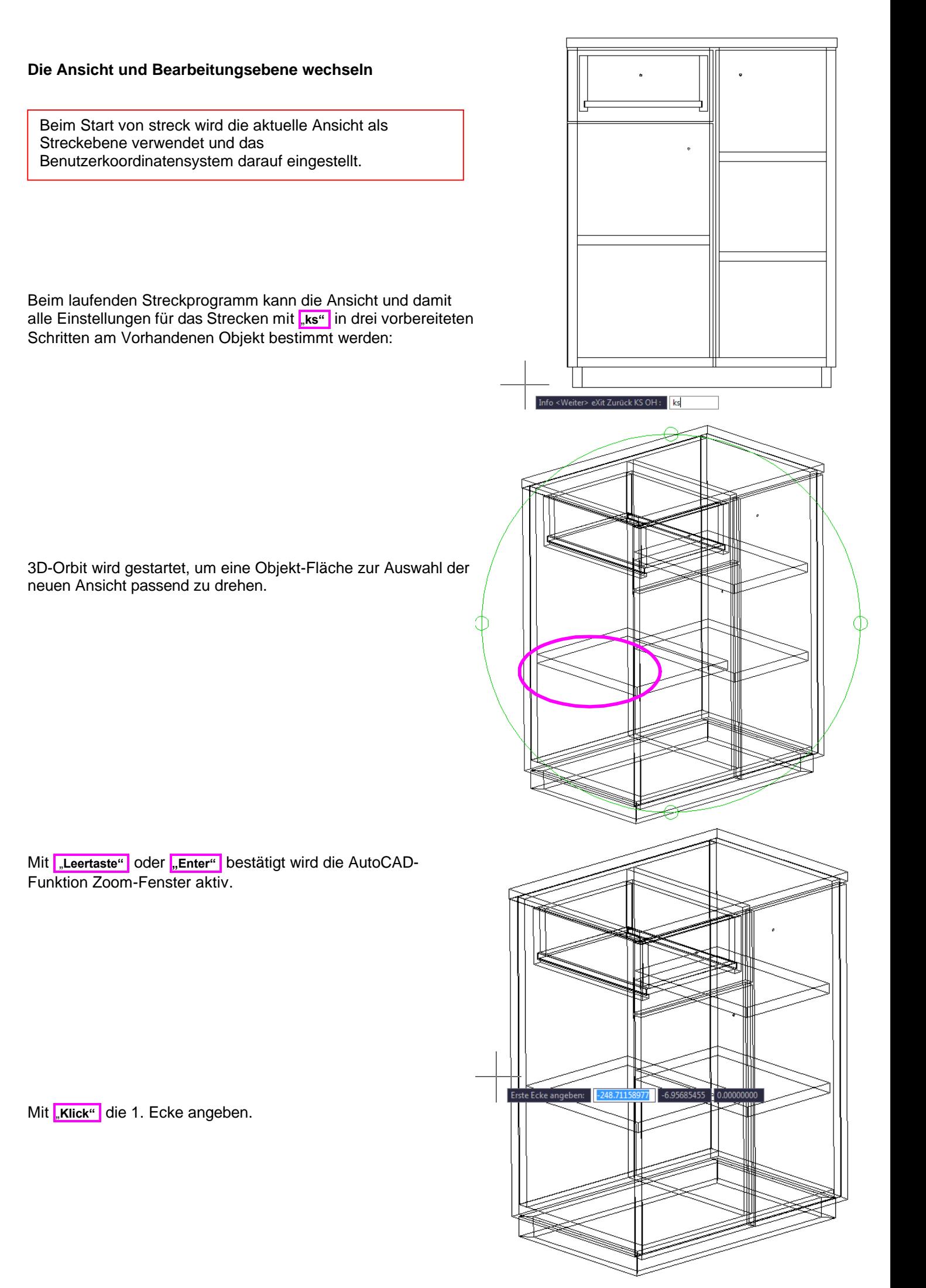

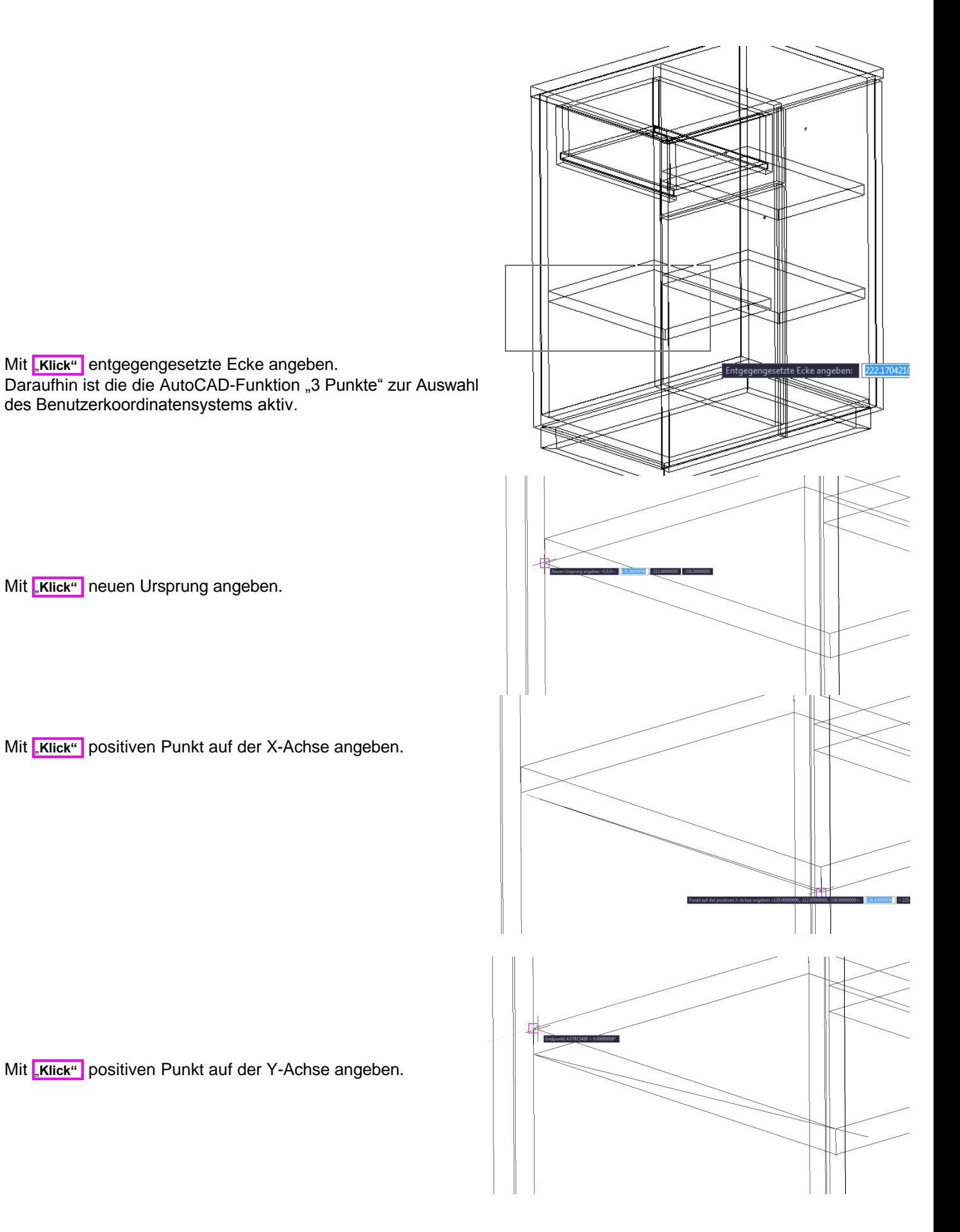

Benutzerkoordinatensystem und Ansicht wurden orthogonal zum Objekt eingestellt und das Programm wartet auf die Eingabe des nächsten Streckfensters.

Um einen versehentlich gestarteten Streckvorgang abzubrechen, kann man einfach in einem leeren Bereich der Zeichnung das Auswahlfenster ziehen und nichts strecken.

## 75.69131019 -109.28715596 1.Ecke:

## **Infofenster und Nutzungsbedingung**

Mit  $\left\| \mathbf{j} \right\|$  wird im Hauptmenü ein Infofenster dauerhaft ein- bzw. ausgeschaltet. Vor jedem Einzelschritt werden die aktuellen Optionen kurz erklärt. Mit **"OK"** geht es jeweils weiter.

Das erste Infofenster beinhaltet allgemeine Informationen un die Angaben zur Nutzungsbedingung.

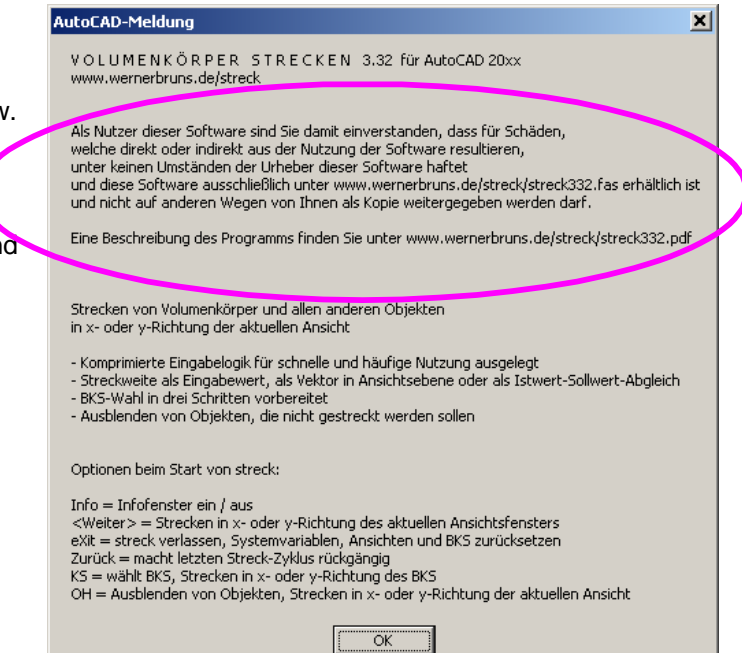